# EnOceanリモコン受信機専用アプリ

# ddkTerm for R04/16-EnOcean

# 操作説明書

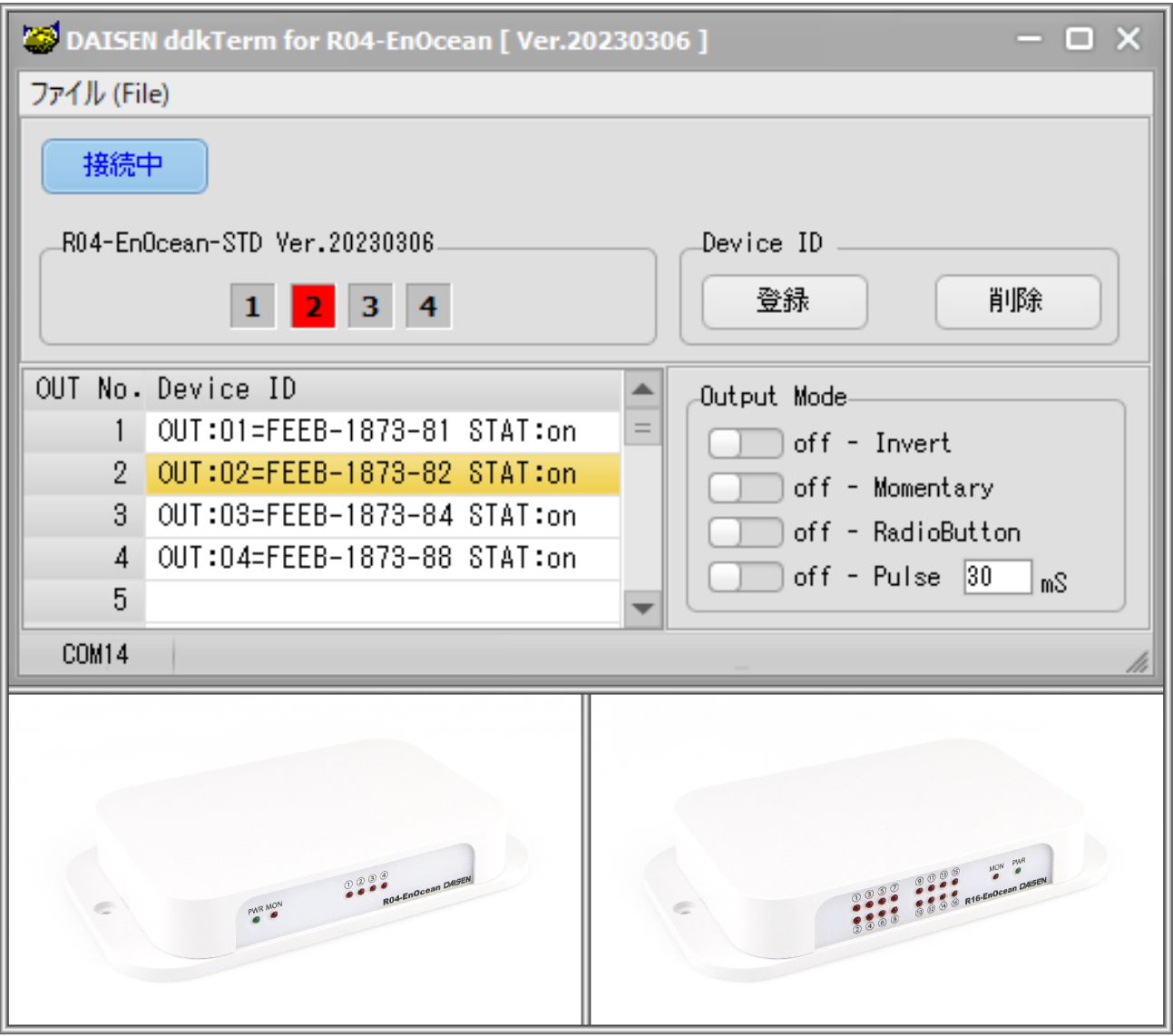

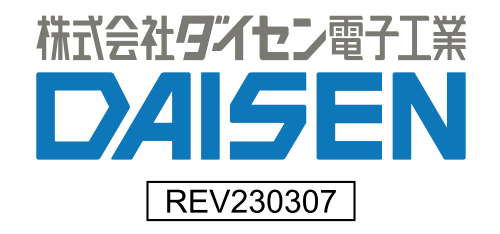

- 目次 -

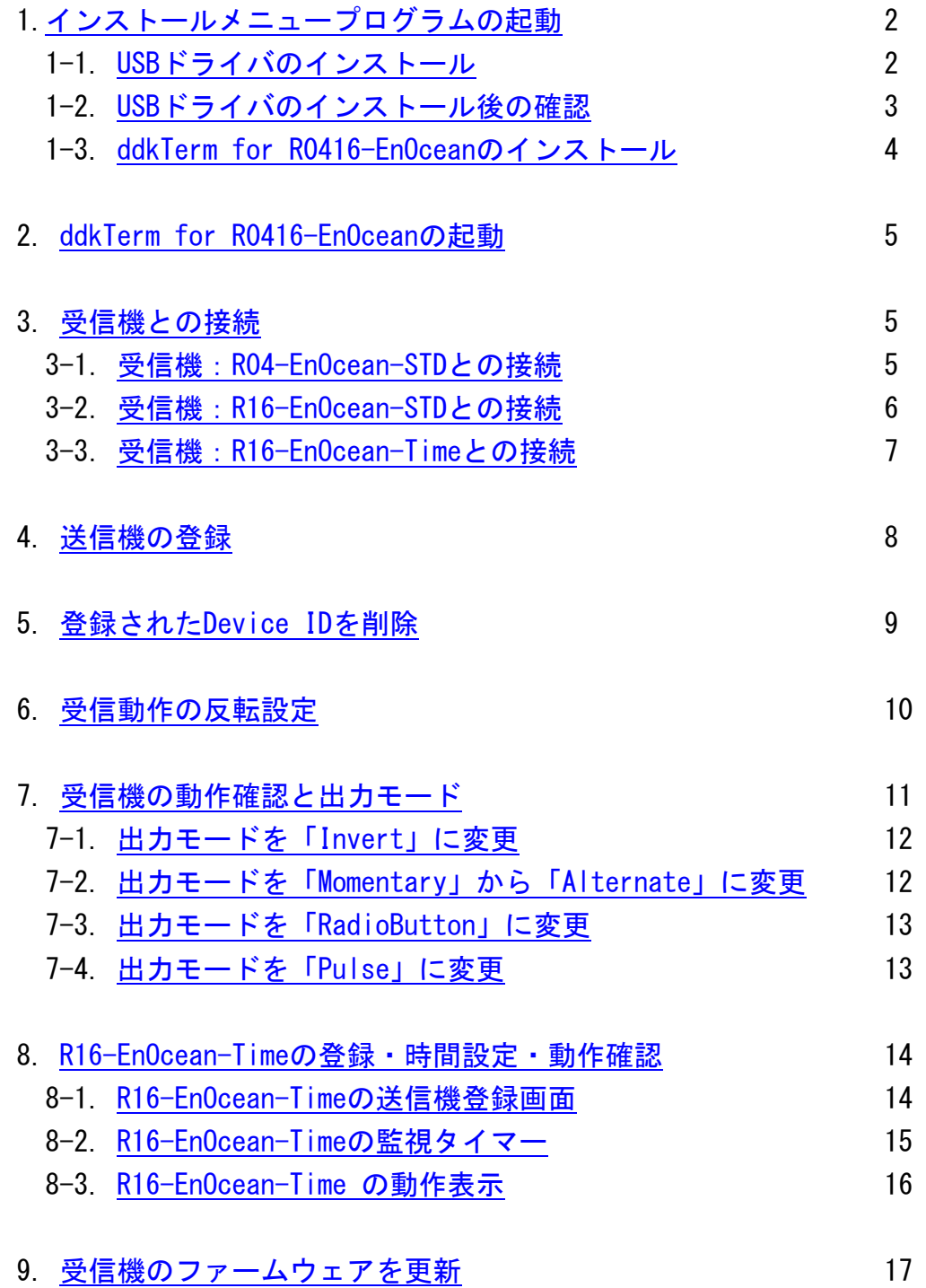

※受信機の名称の末尾の "-STD" と "-Time" の説明

R04-EnOcean-STD,R16-EnOcean-STD は標準品です。

R16-EnOcean-Time は継続出力監視タイマー機能が実装された製品です。

# <span id="page-2-0"></span>**1**.インストールメニュープログラムの起動

 付属 CD またはホームページからダウンロードファイルを解凍後の"ddkSetupMenu.exe"を実 行します。

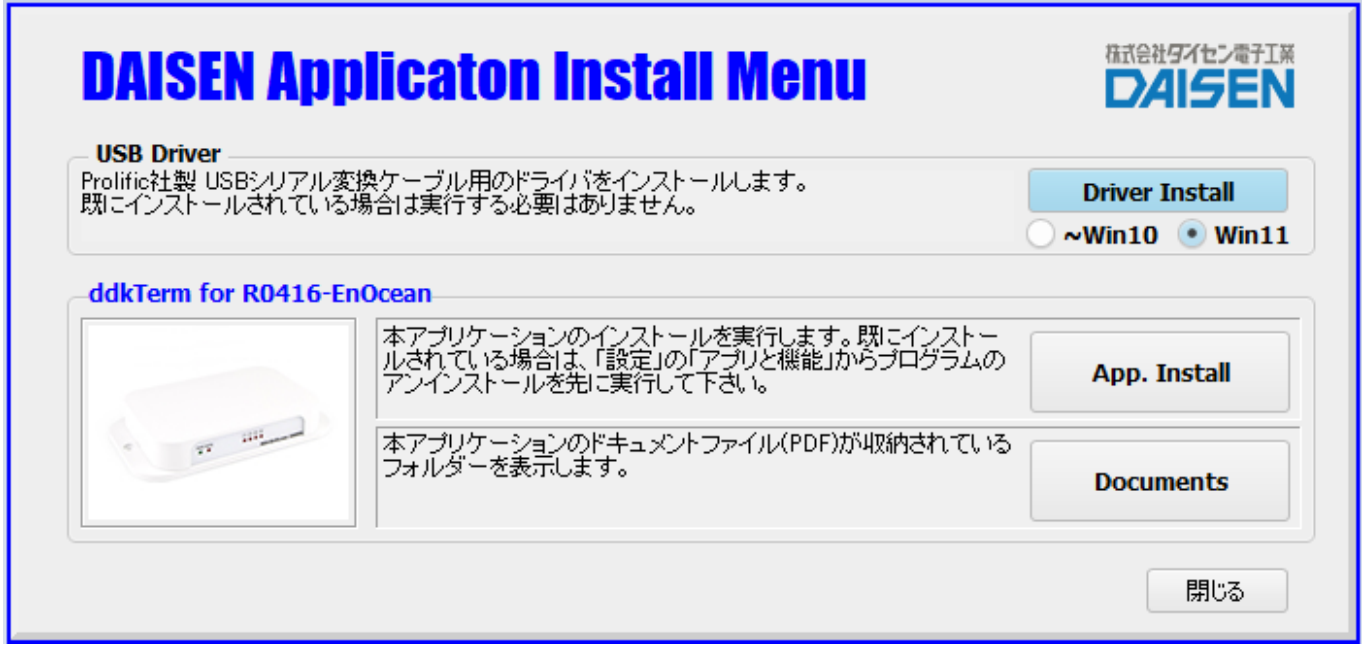

# <span id="page-2-1"></span>**1-1**.**USB** ドライバのインストール

既に Prolific 社製の USB ドライバがインストールされている場合は必要ありません。

インストールメニューの「 Driver Install 」ボタンをクリックしますと USB ドライバのイ ンストールウィザードが起動します。

インストールウィザードの画面の指示に従って、順次「 Next 」ボタンをクリックしていき、 最後に「 Finish 」ボタンをクリックします。 元のインストールメニュー画面に戻るまで少し待ちます。

#### <span id="page-3-0"></span>**1-2**.**USB** ドライバのインストール後の確認

マイクロ USB ケーブルを受信機と PC 間に接続します。

R04-EnOcean-STD の場合は、DC12V の AC アダプターを接続しないと電源供給出来ません。 R16-EnOcean-STD/-Time の場合は、マイクロ USB ケーブルから電源が供給されます。

デバイスマネージャーから、「ポート(COM と LPT)」の項目をダブルクリックしますと、

"Prolific USB-to-Serial Comm Port(COMx)"の表示を確認します。この時の"COMx"の番 号が後でインストールする ddkTerm for R0416-EnOcean の通信設定で使用される通信ポート の番号となります。

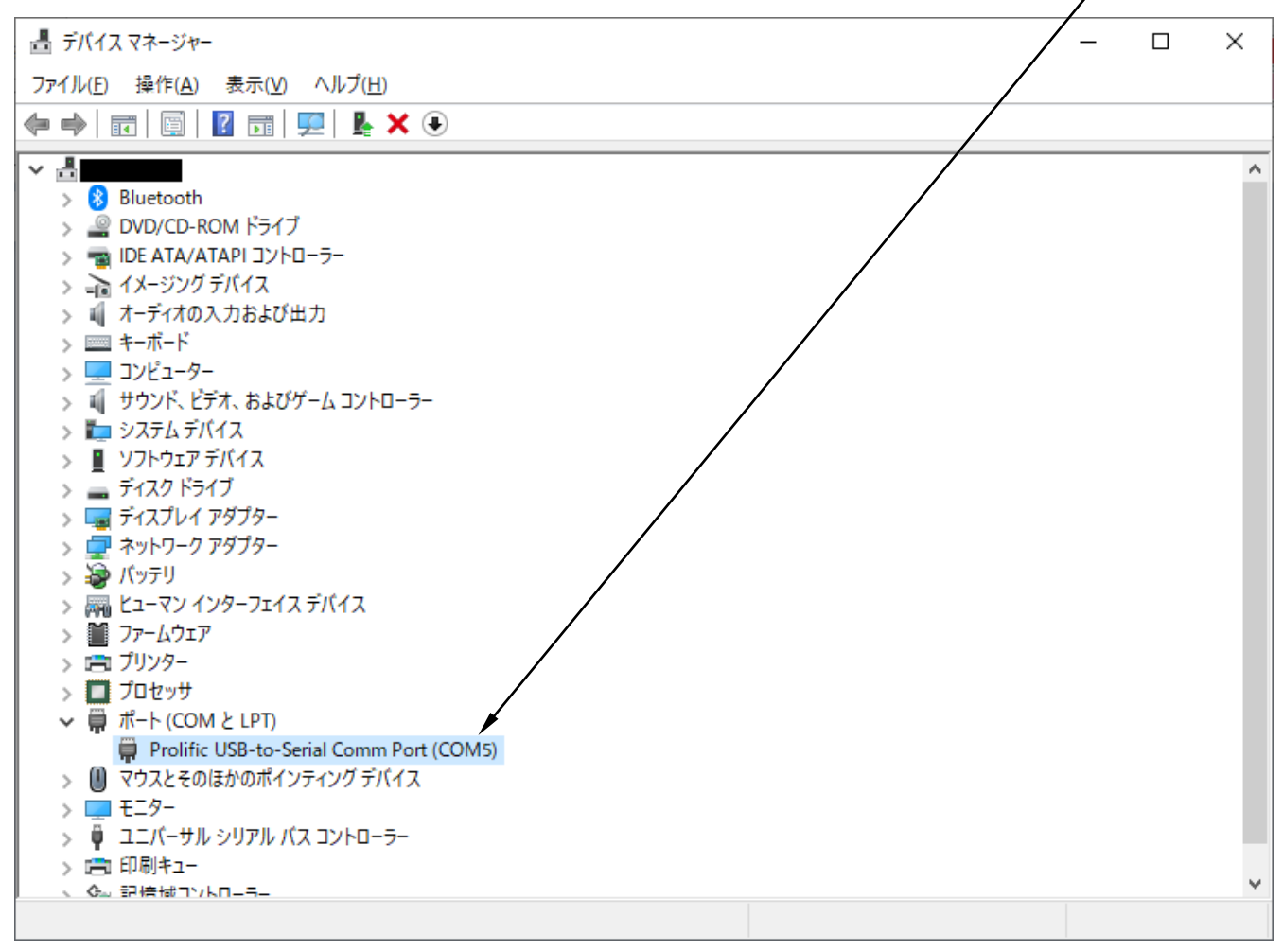

この後インストールする本アプリケーション "ddkTerm for R0416-En0cean"は自動でこの COM ポートを探し出す機能がありますが、ここではドライバインストールが正しく行えたかの確 認です。

# <span id="page-4-0"></span>**1-3**.**ddkTerm for R0416-EnOcean** のインストール

インストールメニューの「 App.Install 」ボタンをクリックすると、本アプリケーションの "ddkTerm for R0416-EnOcean"のインストールを開始します。

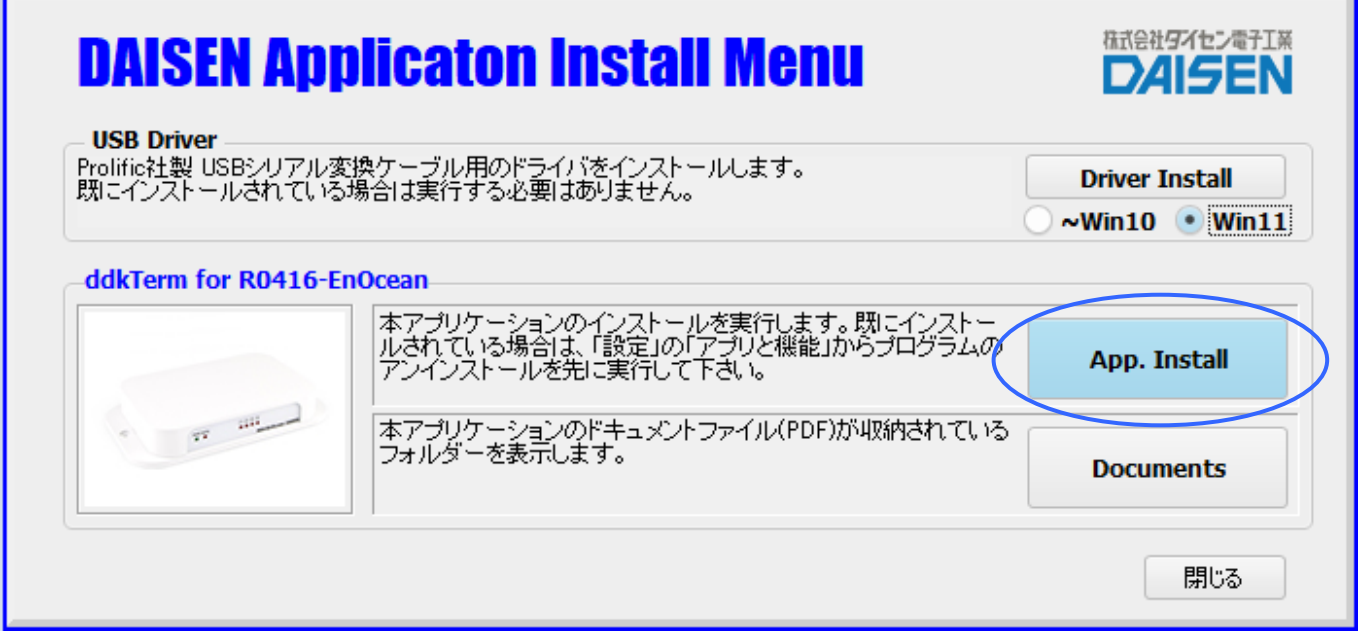

インストールウィザードの画面の指示に従って、順次「次へ」のボタンをクリックしていき 最後に「完了」ボタンクリックでインストールは終わり、元の画面に戻ります。

インストールメニューの「Documents」ボタンをクリックしますと、本アプリケーションの操 作説明書(本書)の PDF ファイルが収納されているフォルダを開きます。

最後に「閉じる」ボタンで、インストールメニューを終了します。

PC のデスクトップ及びスタートメニューに本アプリケーションのショートカットが作成され ています。

#### <span id="page-5-0"></span>**2**.**ddkTerm for R0416-EnOcean** の起動

本アプリケーションの起動の前に、PC と受信機とをマイクロ USB ケーブルで接続しておいて 下さい。

受信機が R04-EnOcean-STD の場合はマイクロ USB ケーブルから電源が供給されませんので、 別途 DC12V の AC アダプターを接続して電源供給をして下さい。

受信機が R16-EnOcean-STD/Time の場合はマイクロ USB ケーブルから電源が供給されます。

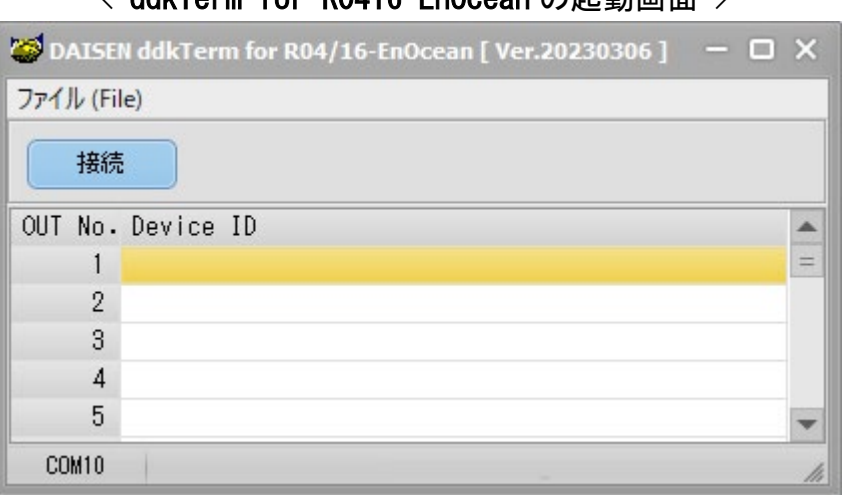

# < ddkTerm for R0416-EnOcean の起動画面 >

#### <span id="page-5-1"></span>**3**.受信機との接続

「接続」ボタンをクリックしますと、接続先の受信機に対応した画面表示となります。

#### <span id="page-5-2"></span>**3-1**.受信機・**R04-EnOcean-STD** との接続

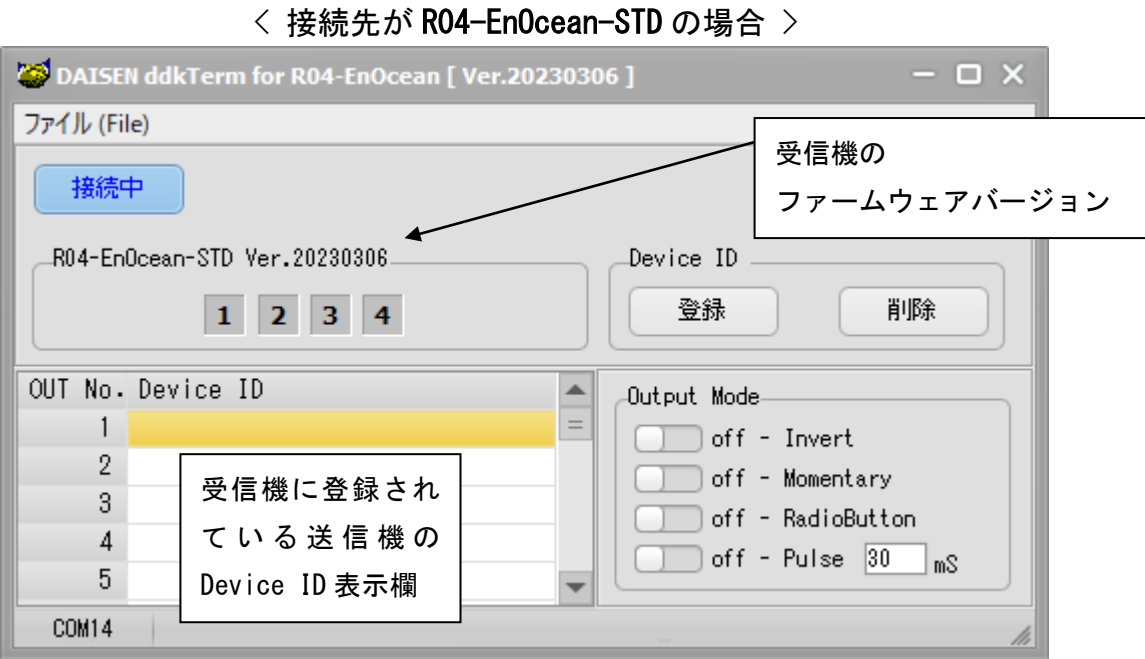

#### <span id="page-6-0"></span>**3-2**.受信機・**R16-EnOcean-STD** との接続

| DAISEN ddkTerm for R16-EnOcean [Ver.20230306]<br>$\Box$ $\times$ |                        |
|------------------------------------------------------------------|------------------------|
| ファイル (File)                                                      |                        |
| 接続中                                                              |                        |
| R16-En0cean-STD Ver.20230306                                     | Device ID              |
| 11<br>13 15<br>3<br>9<br>$\mathbf{1}$<br>5<br>7                  | 登録<br>削除               |
| $10$ 12<br>14 16<br>$\overline{2}$<br>6<br>8<br>4                |                        |
| OUT No. Device ID                                                | Output Mode            |
| 1                                                                | off - Invert           |
| $\overline{\mathbf{2}}$                                          | off - Momentary        |
| 3                                                                | off - RadioButton      |
| $\sqrt{4}$                                                       | off - Pulse $30$<br>mS |
| 5                                                                |                        |
| 6                                                                |                        |
| 7                                                                |                        |
| 8                                                                |                        |
| 9                                                                |                        |
| 10                                                               |                        |
| 11                                                               |                        |
| 12                                                               |                        |
| 13                                                               |                        |
| 14                                                               |                        |
| 15                                                               |                        |
| 16                                                               |                        |
| COM14                                                            |                        |

< 接続先が R16-EnOcean-STD の場合 >

新品の受信機と接続した場合は「Device ID」欄が空白となっています。

既にリモコン送信機の Device ID の登録済の受信機と接続した場合は「Device ID」欄に表示 されます。また「Output Mode」の設定状況も反映されます。

(ご注意:複数台の受信機を PC に接続しての操作は出来ません。)

#### <span id="page-7-0"></span>**3-3**.受信機・**R16-EnOcean-Time** との接続

R16-EnOcean-Time は通常の On/Off 出力するポート(奇数番号)に加えて一定時間以上出力が継続された場 合に出力されるポート(偶数番号)の機能が実装されている受信機です。

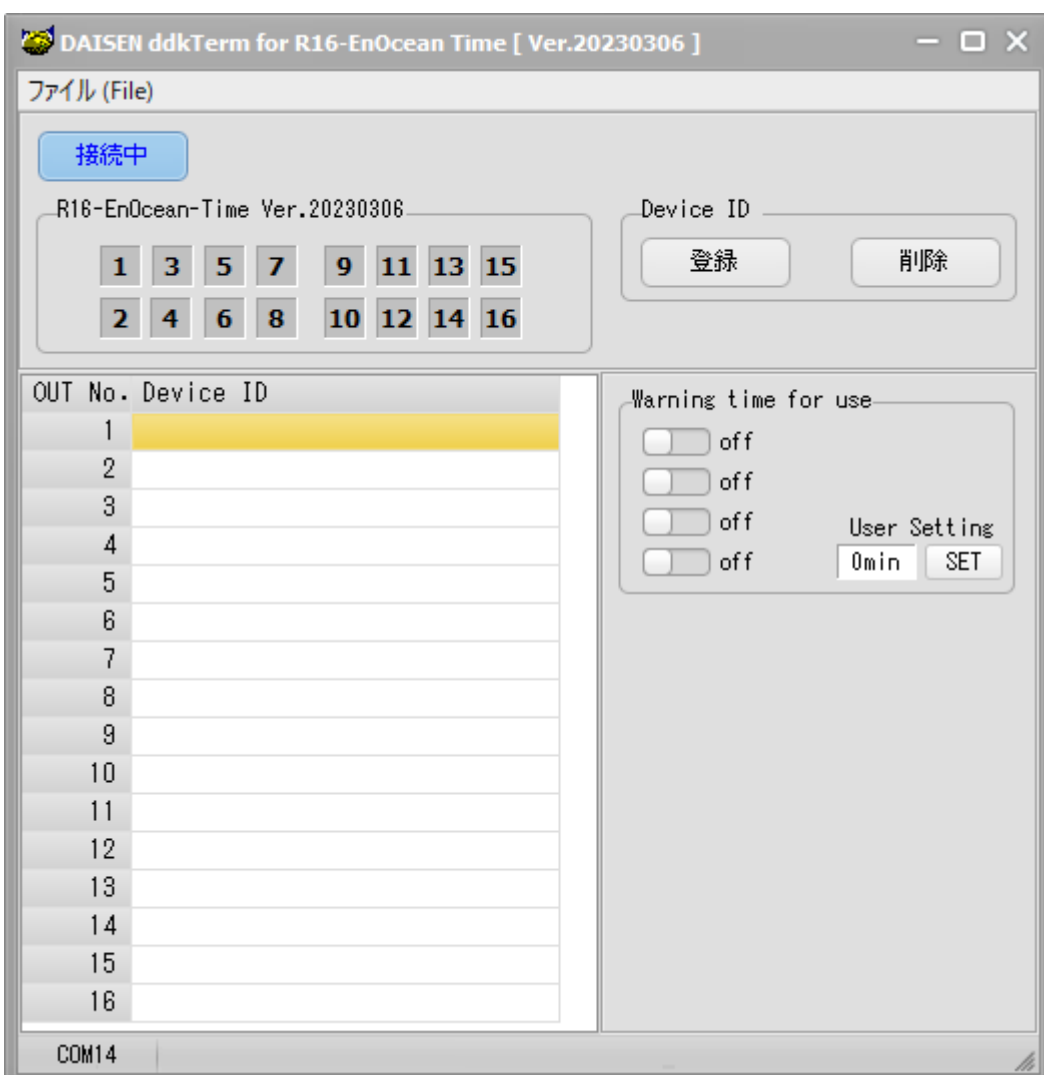

< 接続先が R16-EnOcean-Time の場合 >

新品の受信機と接続した場合は「Device ID」欄が空白となっています。

既にリモコン送信機の Device ID の登録済の受信機と接続した場合は「Device ID」欄に表示 されます。奇数番号行に登録 Device ID、偶数番号に出力経過時間が表示されます。

また R16-EnOcean-Time には出力時間を監視するタイマー設定用の受信機に実装された DIP-DSW の設定状況も反映されます。

標準の R04-EnOcean-STD または R16-EnOcean-STD にある「Output Mode」の DIP-SW 設定用の 表示はありませ

(ご注意:複数台の受信機を PC に接続しての操作は出来ません。)

#### <span id="page-8-0"></span>**4**.送信機の登録

受信機の R04-EnOcean-STD を例にして登録・削除及び動作確認の手順を説明します。

- ① 「登録」ボタンをクリックして「登録中」の状態にします。受信機は登録対象となる出力 モニターLED が点滅します。
- ② 該当するリモコン送信機のボタンを押すと Device ID が登録され受信機の出力モニター LED が点滅から点灯になり次の登録対象となる LED が点滅を開始します。画面の「Device

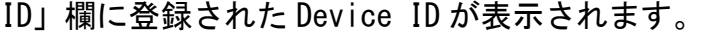

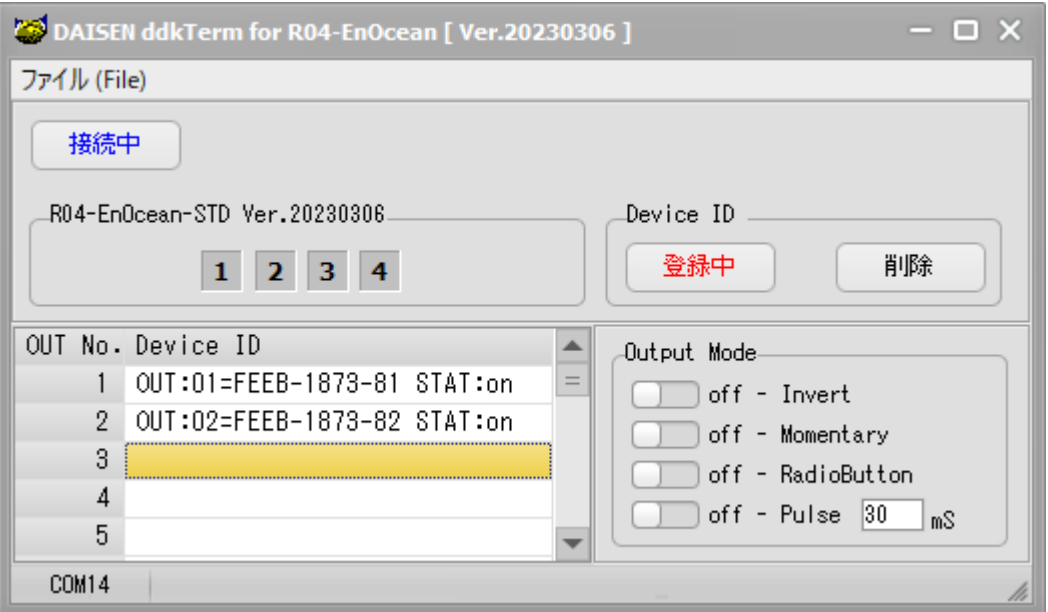

画面の「Device ID」欄のカーソルをクリックすると登録対象の位置を変えることが出来ます。 但し R04-EnOcean-STD の場合は OUT No.を 4 番以降に選択しても受信機の登録対象となる位置 には移動しません。

③ 登録を終了するには、「登録中」ボタンをもう一度クリックして「登録」の表示にします。

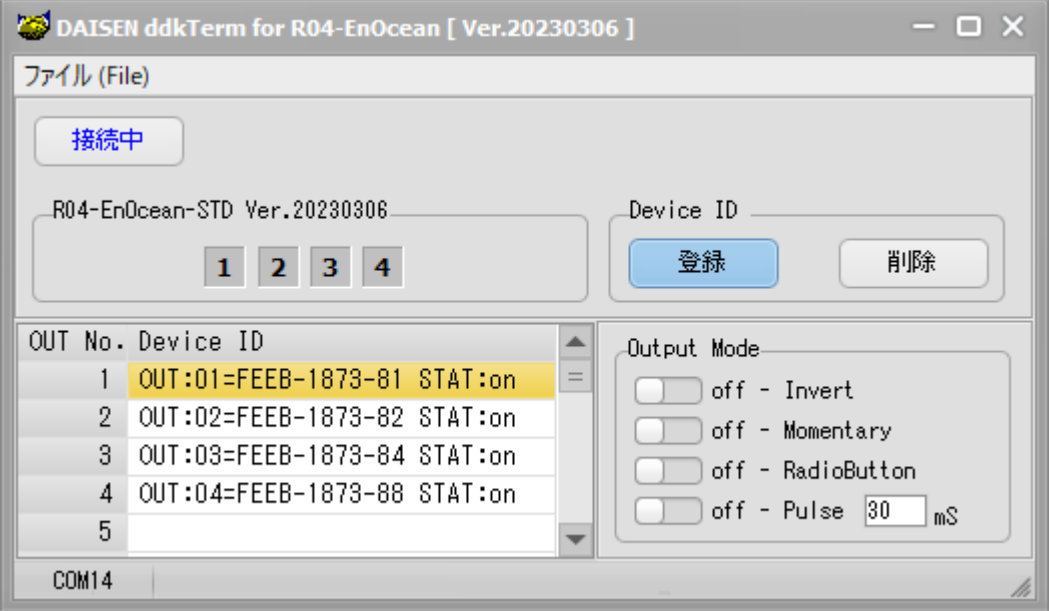

#### <span id="page-9-0"></span>.登録された **Device ID** を削除

- 既に登録された Device ID を受信機から削除するには「Device ID」欄の該当する行をク リックしてカーソルを移動させます。
- 「削除」ボタンをクリックしますと、削除の確認ダイアログが表示されます。
- ダイアログの「Delete」ボタンクリックで登録された Device ID は削除されます。

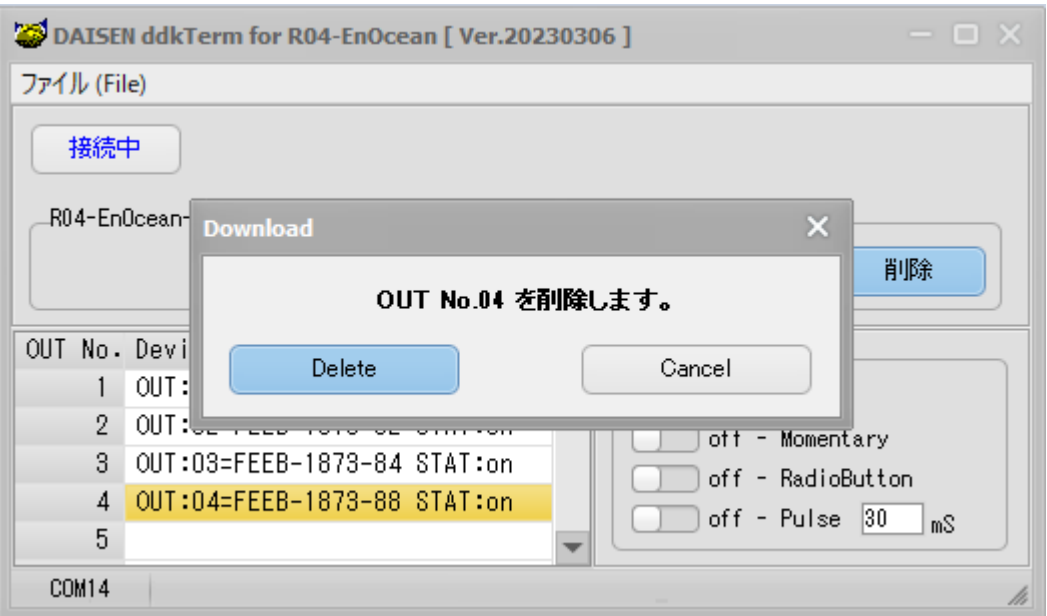

#### <span id="page-10-0"></span>**6**.受信動作の反転設定

受信機の受信動作 STAT:on/off 判定の設定を変更します。

- ① 該当する登録 Device ID の行をダブルクリックします。
- ② 表示されたダイアログ内の STAT:「on」または「off」ボタンをクリックします。
- ③ 最後に「OK」ボタンをクリックして変更を確定します。

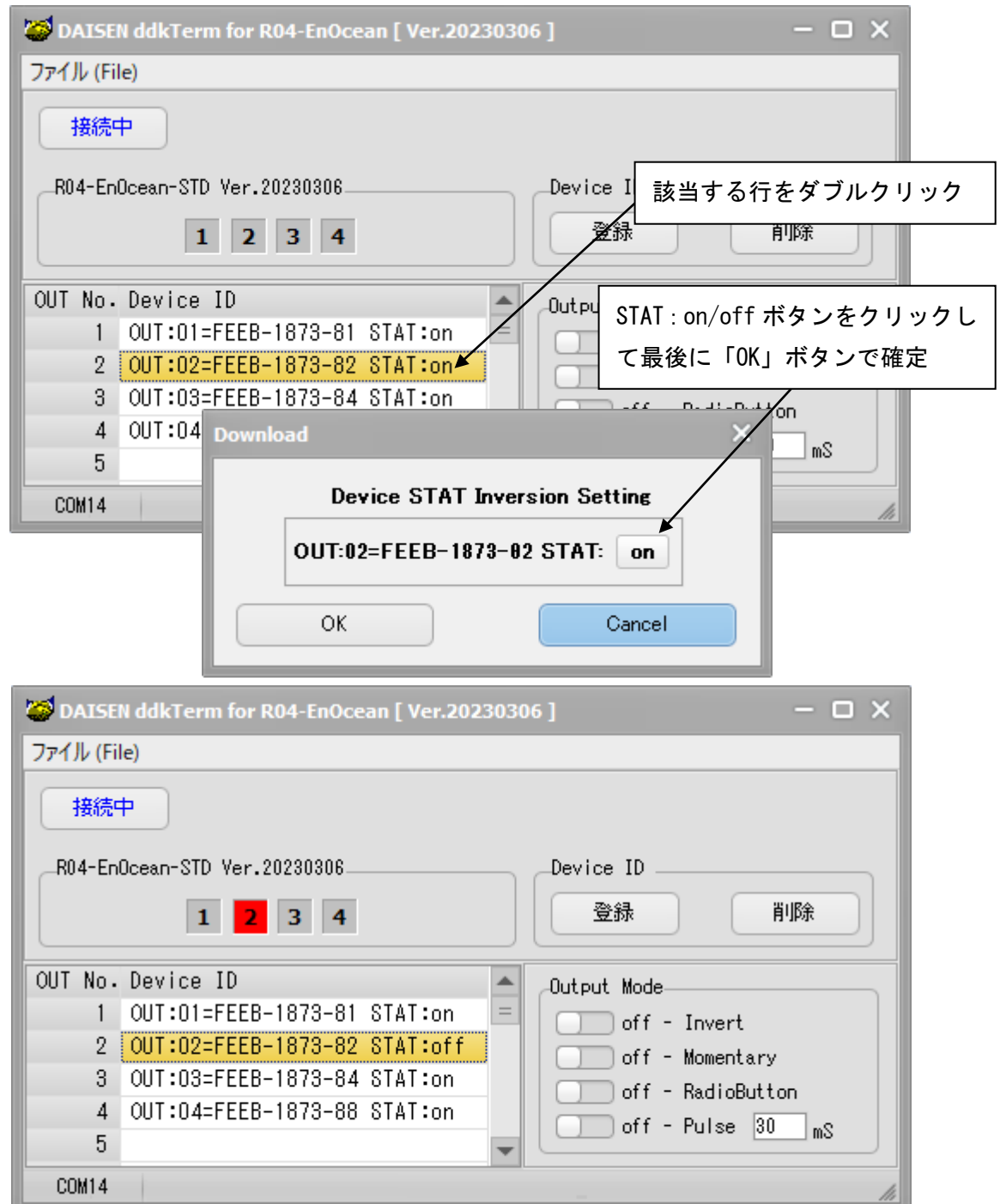

変更後リモコン操作すると受信動作が反転しているのが確認できます。 ※登録時のリモコン送信機の操作状態で ON/OFF の設定が異なります。

OUT:nn=XXXX-XXXX-KK STAT:on で

KK:00 を STAT:on と登録するか、KK:XX を STAT:on と登録するかで判定が逆になります。 登録をやり直す方法で反転設定をしなくてもよい場合があります。

#### <span id="page-11-0"></span>**7**.受信機の動作確認と出力モード

該当する送信機のボタンを押すと受信機の出力モニターLED が点灯し、画面下の出力モニター も同様に赤色表示に変わります。

画面中央の「Output Mode」欄は受信機の Output Mode を反映しています。

画面例では、Momentary が on の状態ですので、送信機のボタンを押している間だけ点灯状態 を表示し、送信機のボタンを離すと受信機のモニターLED は消灯し画面の出力モニターも赤色 から消灯状態を表す灰色に戻ります。

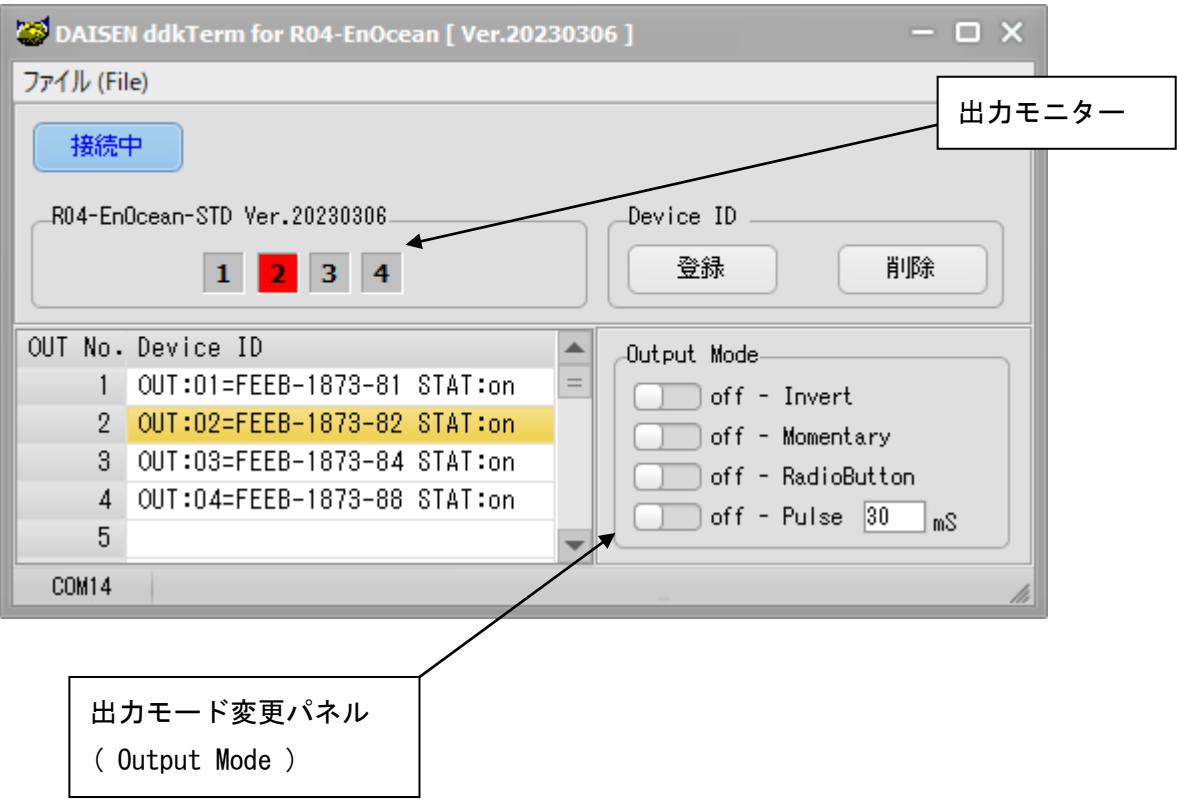

変更された出力モードの設定は受信機側で記憶され、電源を切っても状態は保持されます。

# <span id="page-12-0"></span>**7-1**.出力モードを「**Invert**」に変更

Output Mode の「Invert」を on にすると出力状態が反転して表示されます。 Invert モードは、Momentary、RadioButton、Pulse の各モードに対して負論理出力されます。

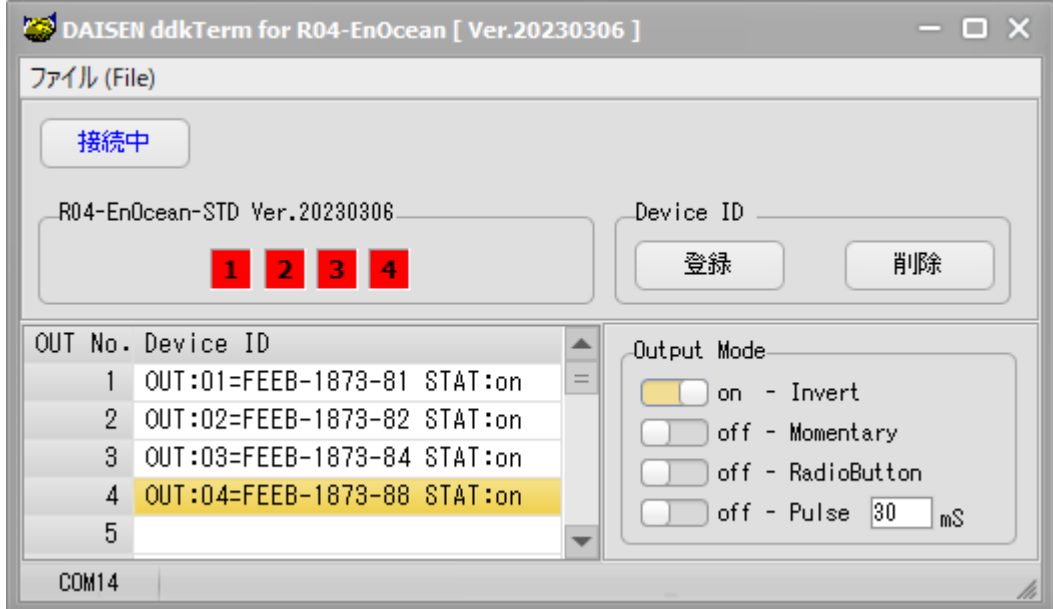

# <span id="page-12-1"></span>**7-2**.出力モードを「**Momentary**」から「**Alternate**」に変更

Output Mode の「Momentary」を off にすると「Alternate」出力モードとなります。 この状態は送信機のボタンを押すと点灯し、ボタンを離しても出力状態が保持され、他のボ タンを押すと押下状態は追加されます。

点灯状態に該当するボタンを押すとその番号だけが出力状態を解除します。 画面例では、OUT No.1 と OUT No.2 が押された状態で保持されています。

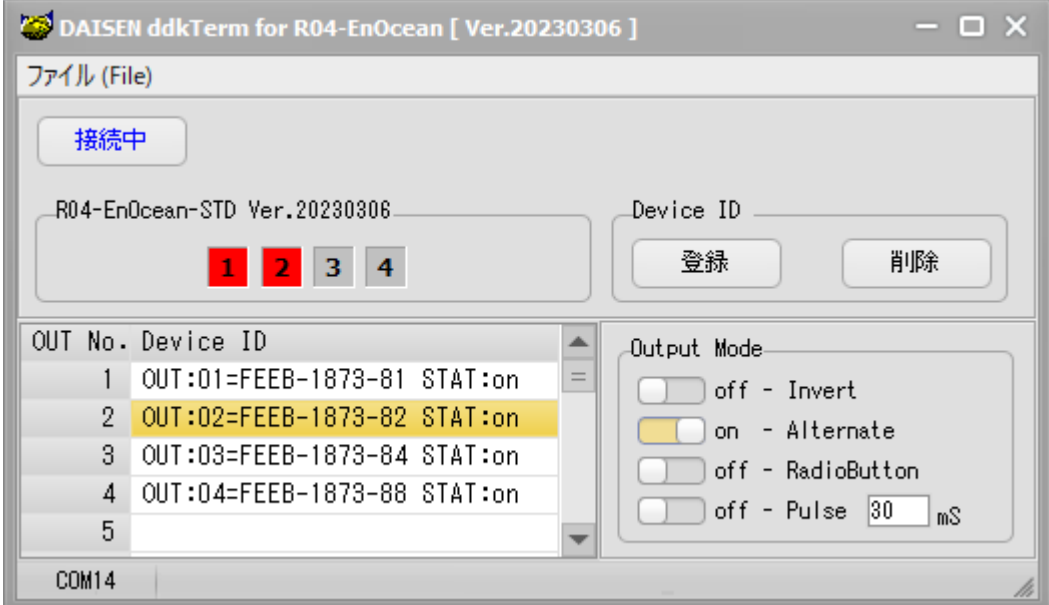

# <span id="page-13-0"></span>**7-3**.出力モードを「**RadioButton**」に変更

Output Mode の「RadioButton」を on にするとラジオボタン出力モードとなります。 ラジオボタンモードはリモコン送信機のボタンを押すと、以前の出力保持を解除し、今回押 されたボタンに対応する出力番号だけ出力状態を保持します。

前回と同じボタンの押下の場合、出力状態を解除するだけの操作となります。

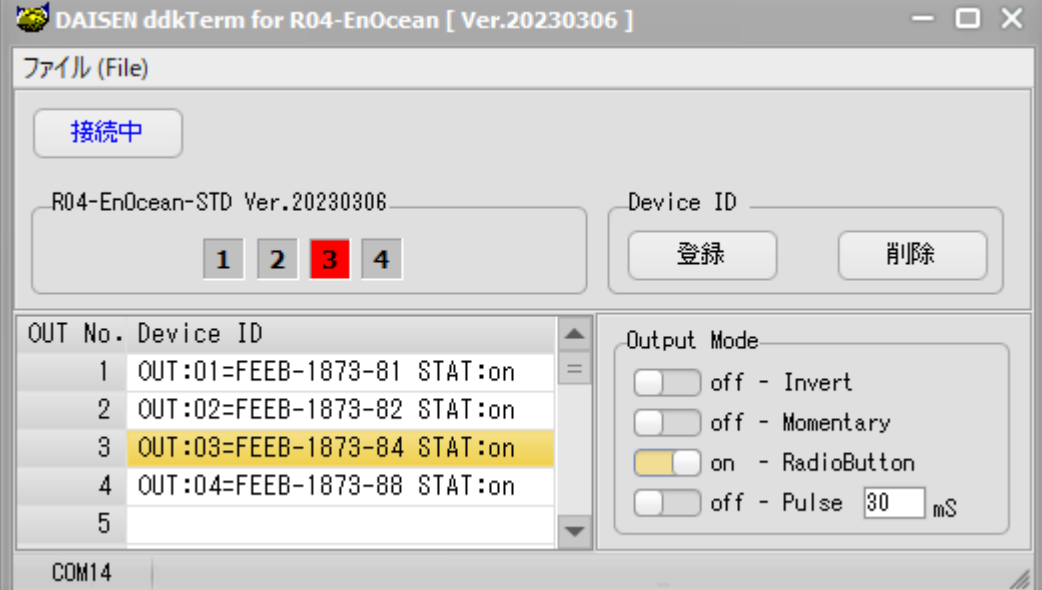

#### <span id="page-13-1"></span>**7-4**.出力モードを「**Pulse**」に変更

Output Mode の「Pulse」を on にすると、パルス出力モードとなります。

パルス出力モードは、送信機のボタンを押すと出力状態を一定時間 on にしてその後ボタンを 離さなくても off の状態に戻します。

パルス時間は「Pulse」表示横の編集ボックスで 5~999mS の範囲で編集します。 編集内容は「Pulse」を on にする時に受信機へ送られ保持されます。

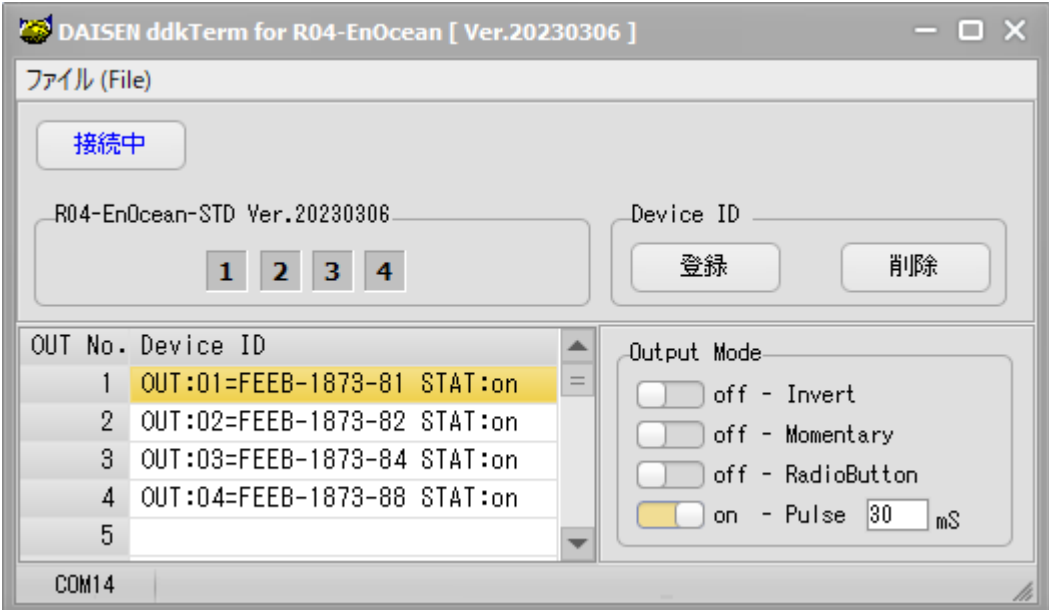

 $-13 -$ 

#### <span id="page-14-0"></span>**8**.**R16-EnOcean-Time** の登録・時間設定・動作確認

Time 仕様の受信機は受信時の出力動作が設定時間継続した場合に偶数出力ポートに出力する 機能の受信機です。

登録・削除及び受信動作の STAT 反転設定等は標準品と同様の操作です。

送信機一台当たりの占有する出力ポートを 2 個必要とする為最大 8 台までの登録となります。

#### <span id="page-14-1"></span>**8-1**.**R16-EnOcean-Time** の送信機登録画面

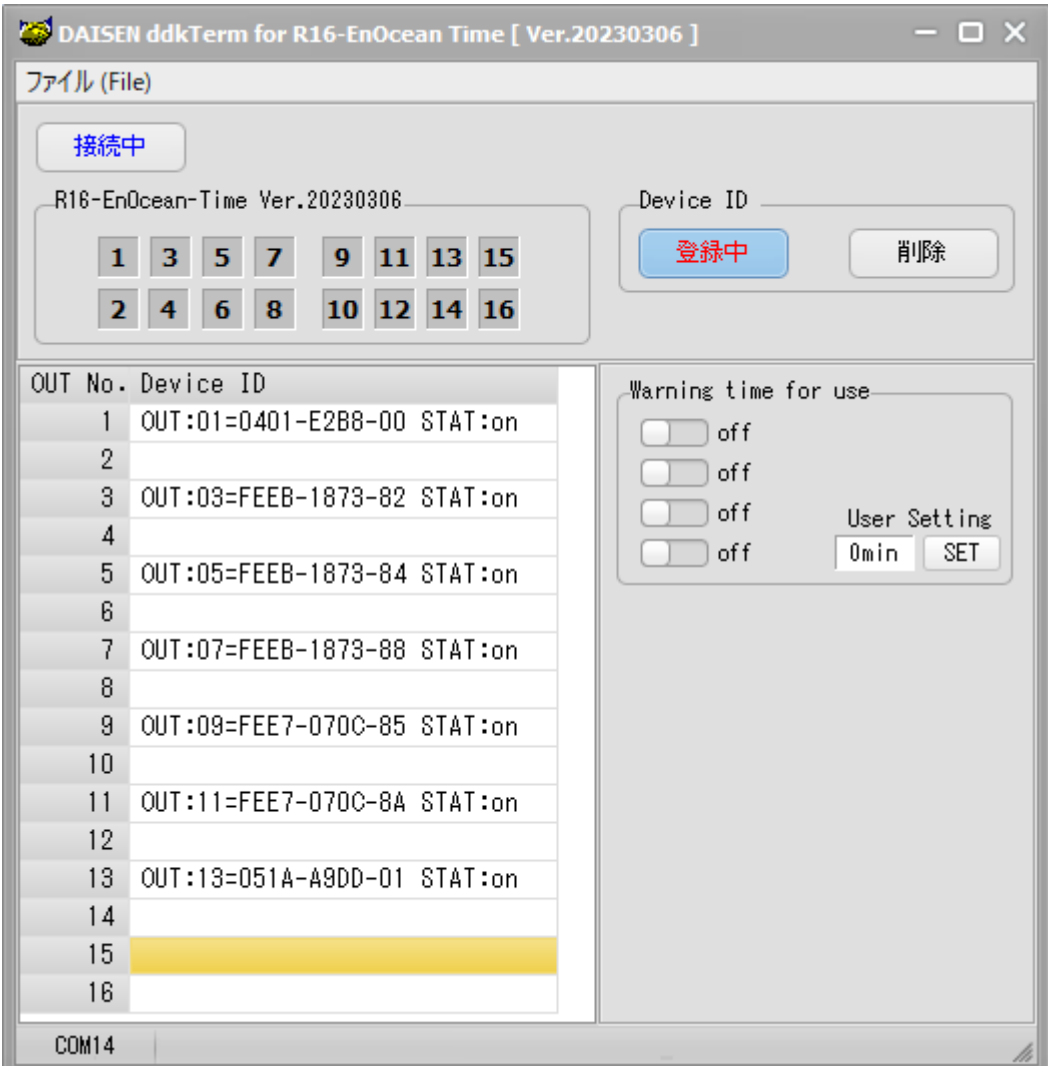

偶数番号への登録は出来ません。

登録時のリモコン送信機の操作状態で ON/OFF の設定が異なります。

OUT:nn=XXXX-XXXX-KK STAT:on で

KK:00 を STAT:on と登録するか、KK:XX を STAT:on と登録するかで判定が逆になります。 逆に登録してしまった場合は登録をやり直す方法の他に、STAT:on を STAT:off の反転設定を 行うことで解決できます。

# <span id="page-15-0"></span>**8-2**.**R16-EnOcean-Time** の監視タイマー

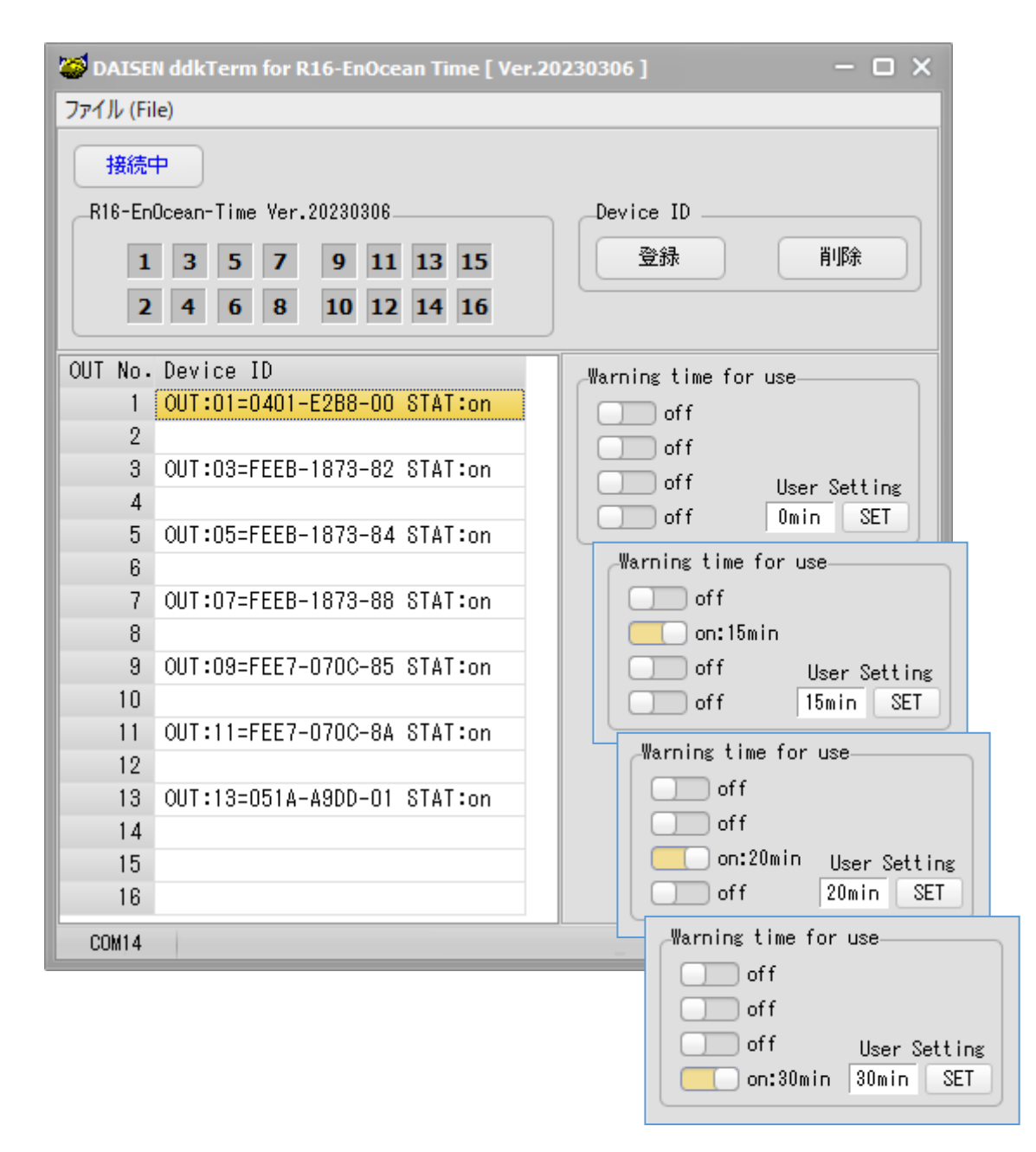

画面の DIP-SW をクリックすると 0min,10min,15min,20min,30min の時間設定が行えます。 最後に「SET」ボタンのクリックで受信機に設定されますが、その後 DIP-SW の設定状況は 受信機の状態に戻されますが、設定時間は有効となります。

※受信機側の DIP-SW を操作すると画面に反映され表示された設定値が有効となります。

# <span id="page-16-0"></span>**8-3**.**R16-EnOcean-Time** の動作表示

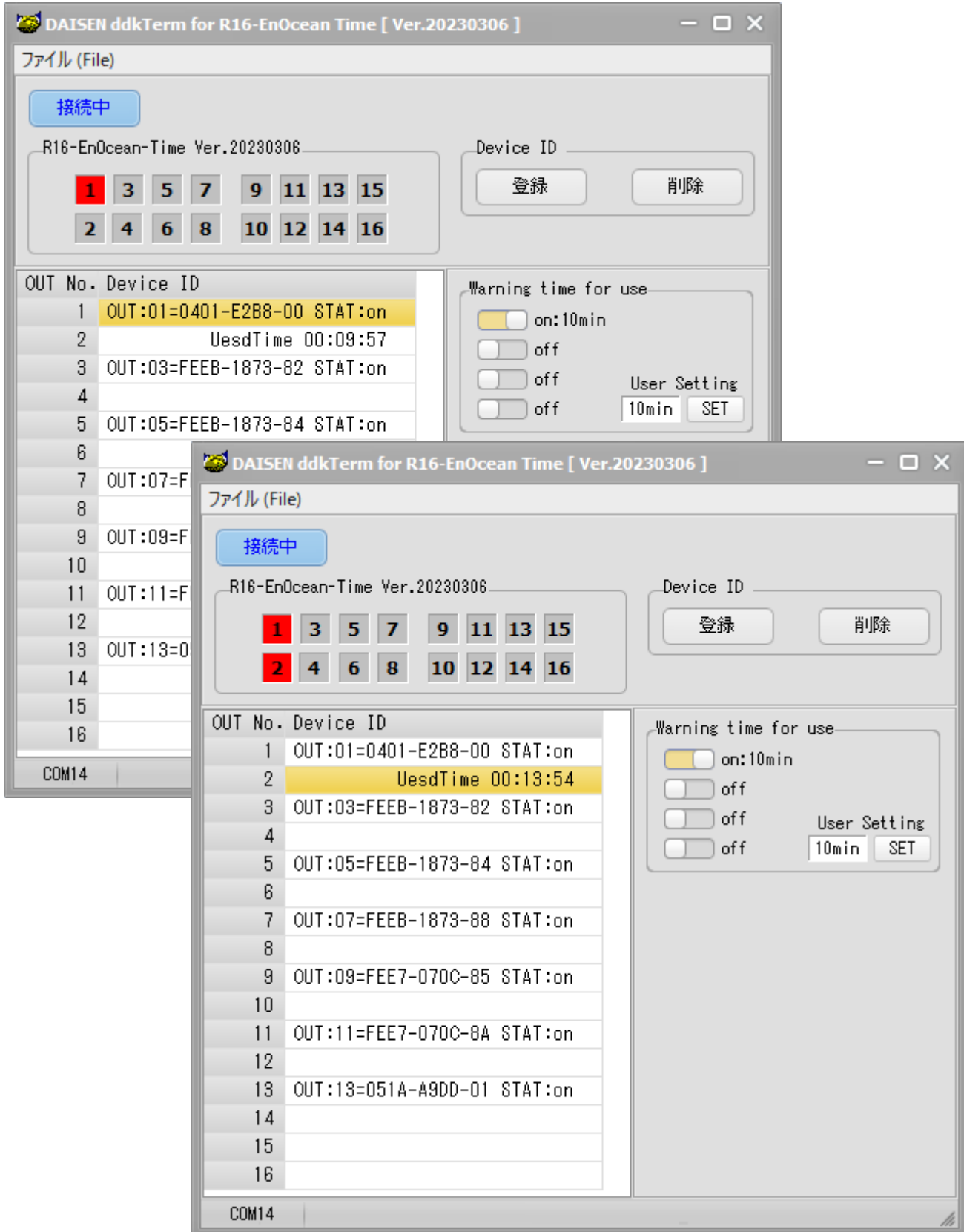

監視タイマーが設定されていれば設定時間から減算された時間が偶数行に表示されます。 その後、設定時間を過ぎると偶数ポートに出力されたことを出力モニターに表示されます。 タイマー設定が 0min の場合は、経過時間だけ表示され偶数ポートの出力はしません。

#### <span id="page-17-0"></span>**9**.受信機のファームウェアを更新

本受信機にはファームウェアが最新版に更新された場合や特注仕様によりファームウェアの 変更に際して本アプリケーションから書換える機能があります。

- ① システムメニューの「ファイル」から"ファームウェアの更新"メニューを選択します。
- ② ファームウェアのダウンロードダイアログが表示された。「ファイル」ボタンを押して該 当するファームウェアファイル(HexFile)を選択します。

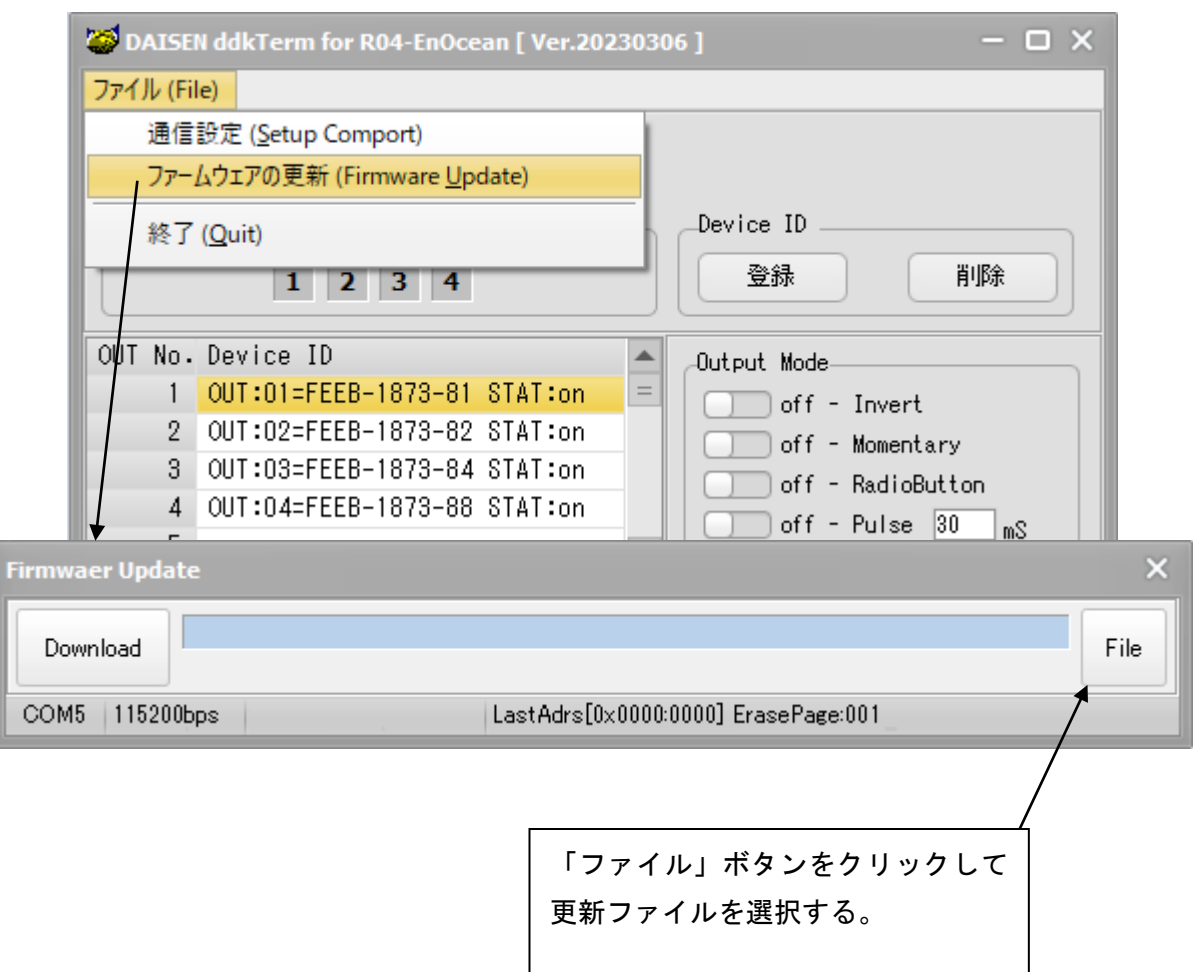

出荷時のファームウェアファイルは、本アプリケーションをインストールしたフォルダ直下 "C:\Daisen\ddkTerm for R0416-En0cean V230306\Hex"に収納されています。

出荷時の受信機に書き込まれたファームウェアファイル Hex ファイルは現バージョン(ddkTerm forR04/16-EnOcean Ver.20230306)では R04-EnOcean-STD 用、R16-EnOcean-STD 用、R16-EnOcean-TIME 用 の 3 種類のファームウェアが収納されています。

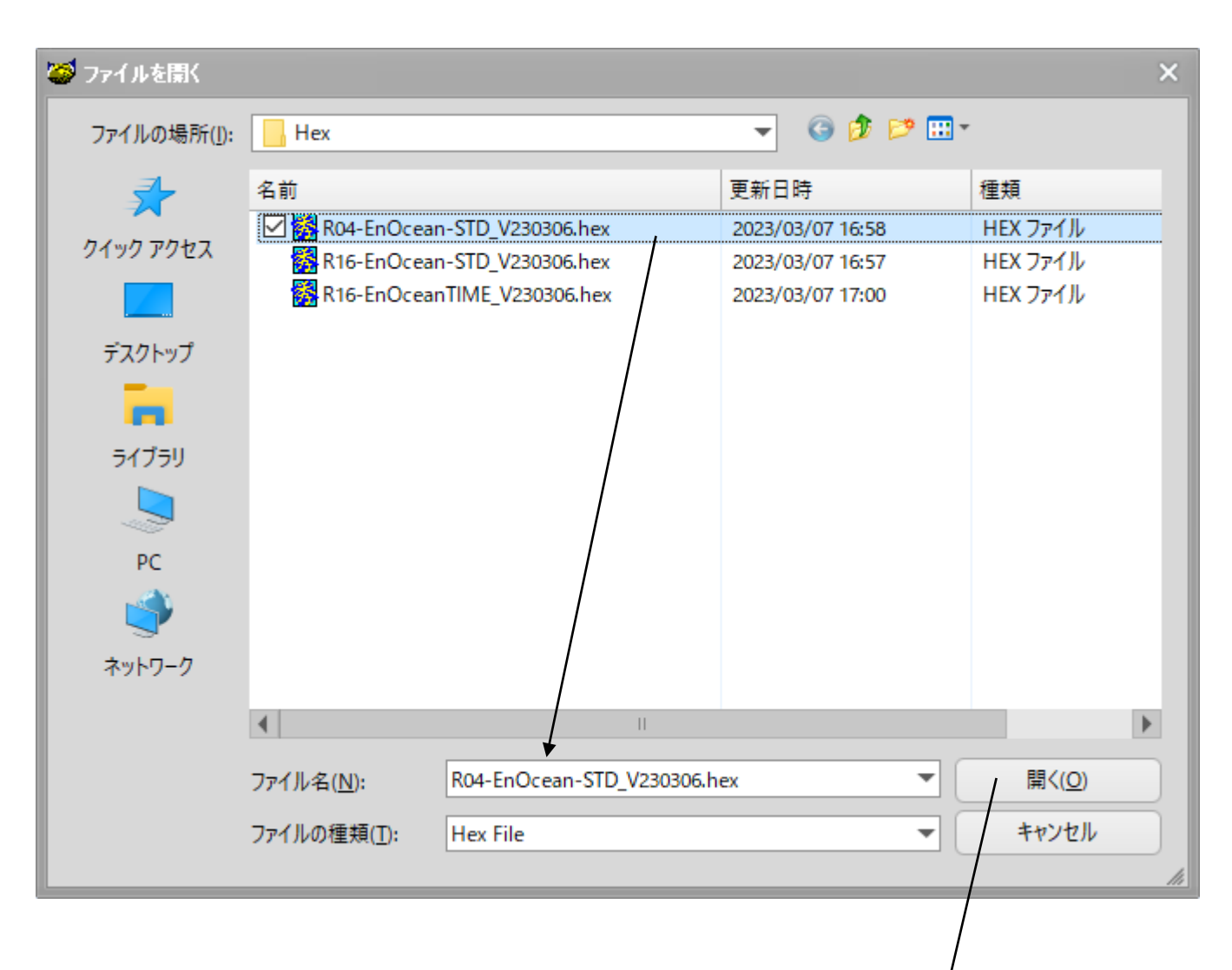

③ 該当する Hex ファイルを選択して「開く」ボタンをクリックします Aファームウェア更新 ダイアログにそのファイル名が表示されます。

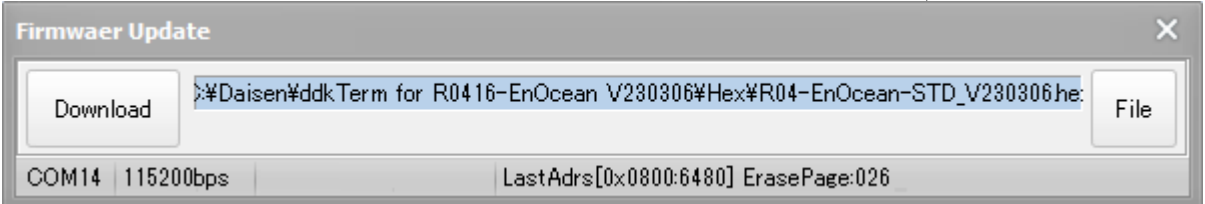

④ 「Download」ボタンをクリックしますと更新開始の確認ダイアログが表示されます。

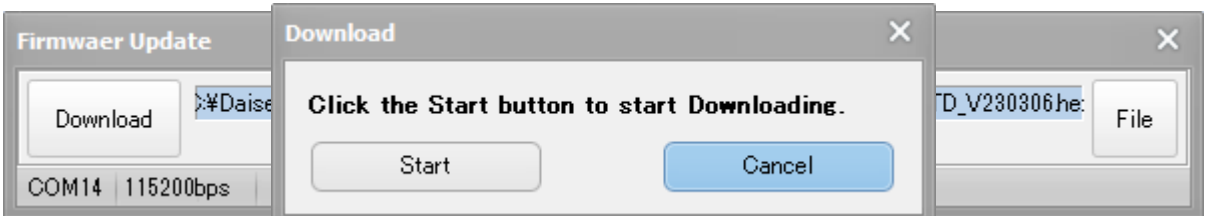

⑤ 「Start」ボタンをクリックしますと更新が開始されます。

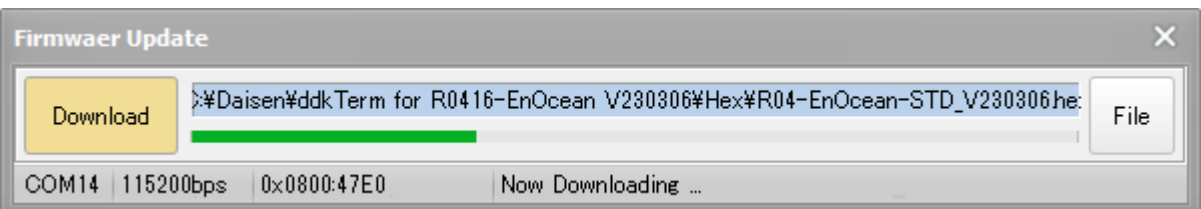

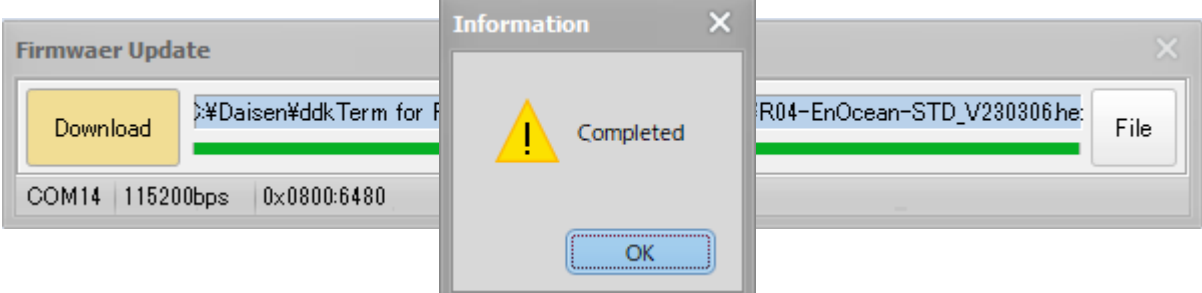

⑥ 更新完了の確認ダイアログが表示され「OK」ボタンのクリックで受信機が新しいファーム ウェアで再起動します。

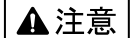

本製品は一般の民生・産業用として使用されることを前提に設計されています。 人命や危害に直接的、間接的にかかわるシステムや医療機器など、高い安全性が 必要とされる用途にはお使いにならないでください。

本製品の故障・誤動作・不具合によりシステムに発生した付随的障害および、 本製品を用いたことによって生じた損害に対し、当社は一切責任を負いません。 あらかじめご了承ください。

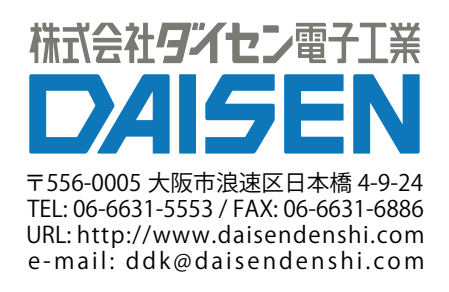